- 1. If you have not already done so, go t[o http://google.maricopa.edu](http://google.maricopa.edu/google) to log in.
- 2. Remember, the default "landing" page is the email inbox; in the upper left-hand corner of your email screen, you will see options to navigate to other pages/applications. Click "Documents," then select the survey that you want from your documents list:

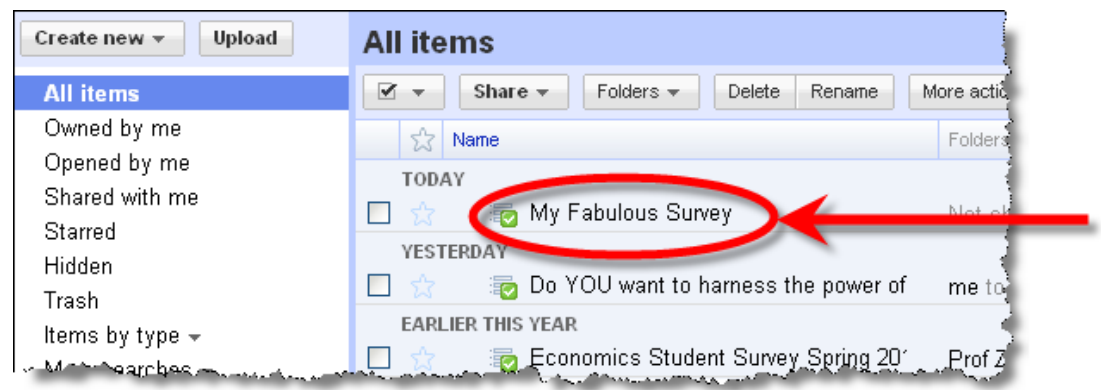

You should now be on the results spreadsheet for your survey.

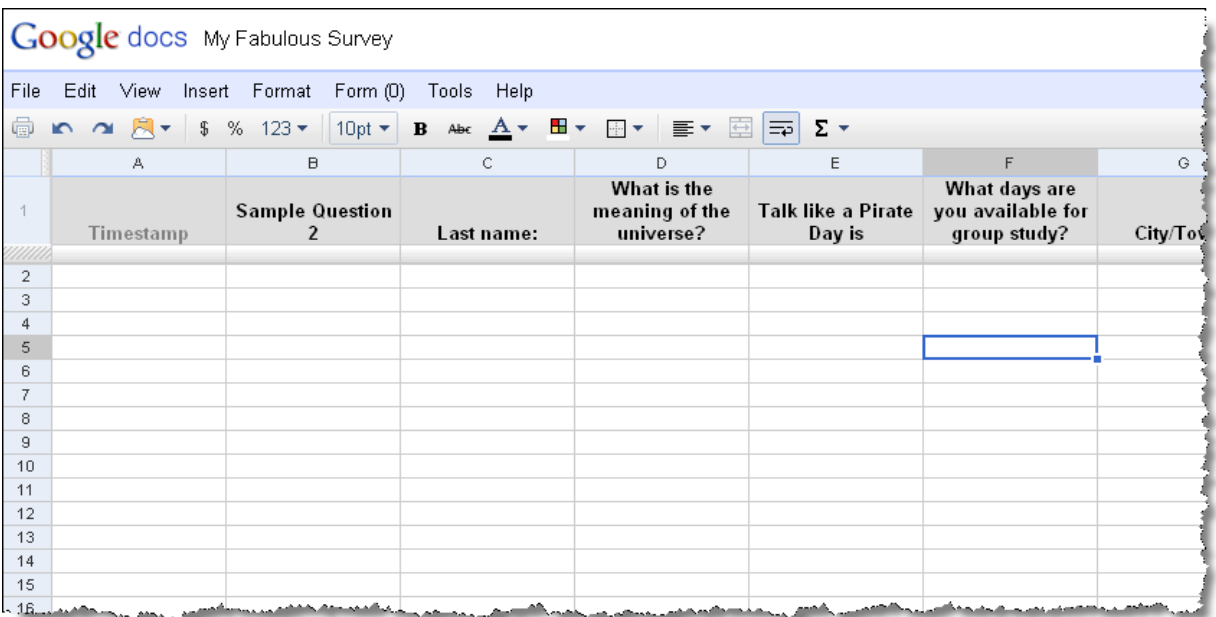

## **Now – who do you want to share with, and why?**

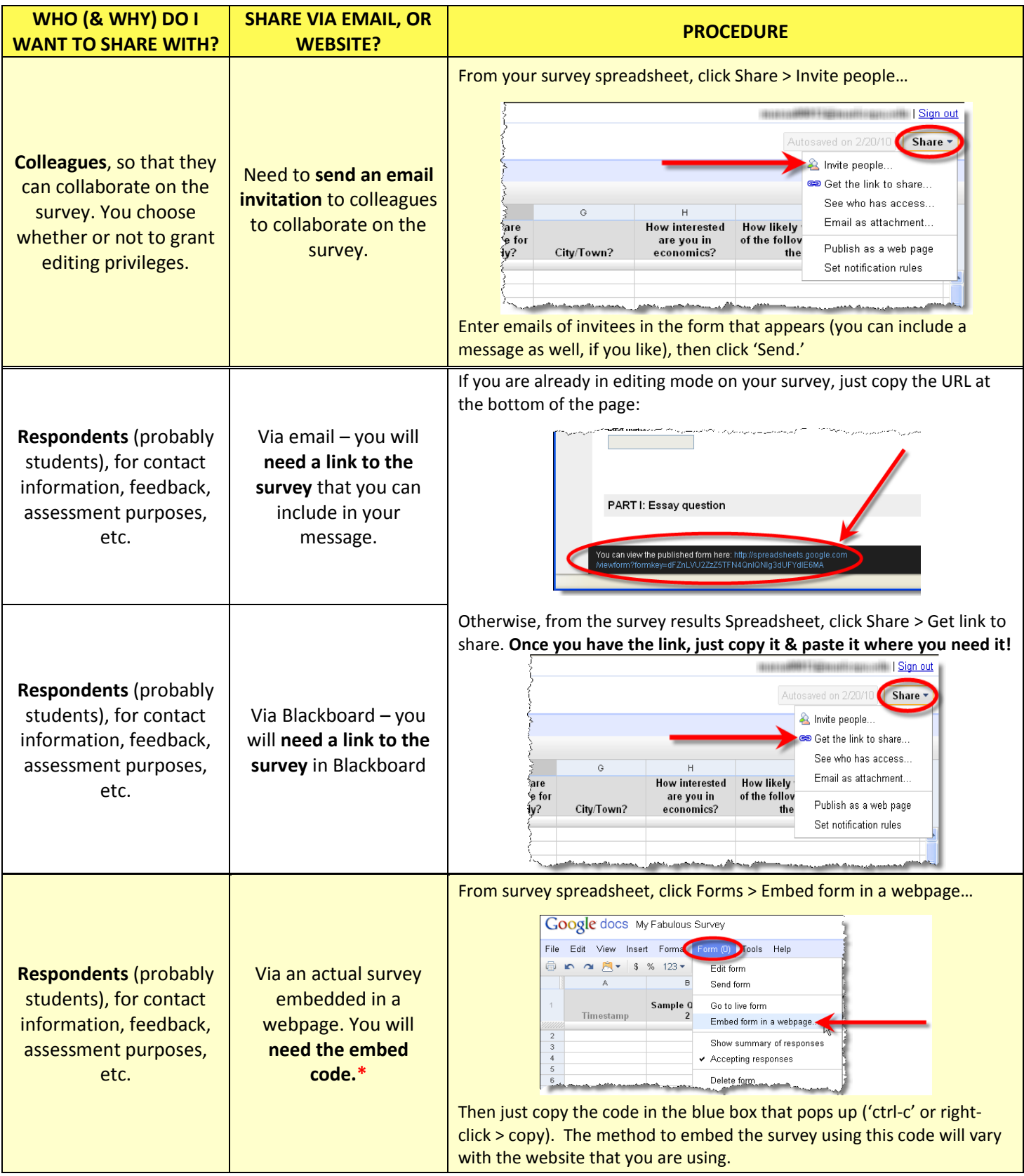

**\*While it is possible to embed the actual survey inside Blackboard, be advised that some faculty have had technical issues with Bb8 when they try this method. If you want to be safe, stick with using a link to the survey when working from within Bb.**

## **TECH TUESDAY TIP**:

## **Have you noticed how cumbersome the URL for the survey link is?**

You can view the published form here: http://spreadsheets.google.com | Miewform?formkey=dFZnLVU2ZzZ5TFN4QnIQNIg3dUFYdIE6MA

Try this – create a shorter URL using [http://tinyurl.com](http://tinyurl.com/) or a similar tool. Here's how it works:

- Copy the original link
- Go t[o http://tinyurl.com](http://tinyurl.com/)
- Paste your long link into the box, then click "Make TinyURL:"

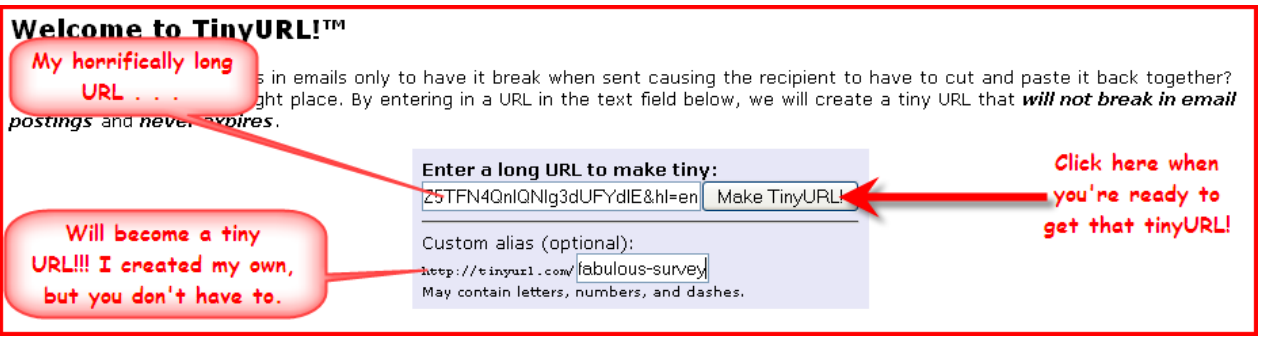

That's all – you should now see a much shorter, more manageable URL that will take your respondents to the same survey. Just highlight this new link, copy it (ctrl-c or right-click > copy), use it the same way you would have used the original, as outlined in the table above.

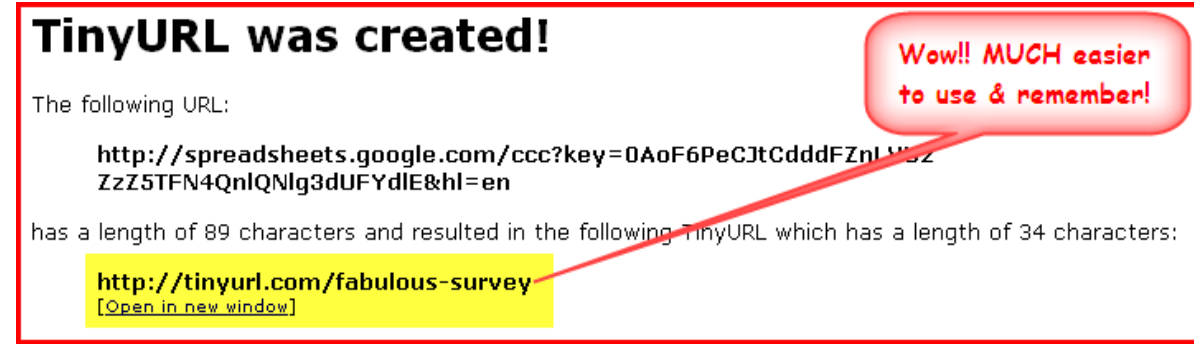